## **Android Token Display Operating Procedure**

## **Operating with Android App**

- 1.Download and install Android app **[Softkeypad-ESP](http://www.hextek.in/downloads/softwares/Android/Softkeypad-ESP.apk)** from **[www.hextek.in](http://www.hextek.in/)**
- 2.Connect power to token display using given power adapter
- 3.Turn on WiFi on your mobile and find WiFi signal(AP)

**HEXTEK - Token Display**, connect it with password **12345678**

- 4.Open Keypad-ESP app that installed on step 2, select your desired language then press connect button.
- 5. Press **N** button to call tokens on sequentially, for direct token call enter token number then press **ENTER** button.
- 6. For further support feel free to contact us on **8124976497** or mail to salse@hextek.in or [hextekinstruments@gmail.com](mailto:hextekinstruments@gmail.com)

## **Operating with Push Button**

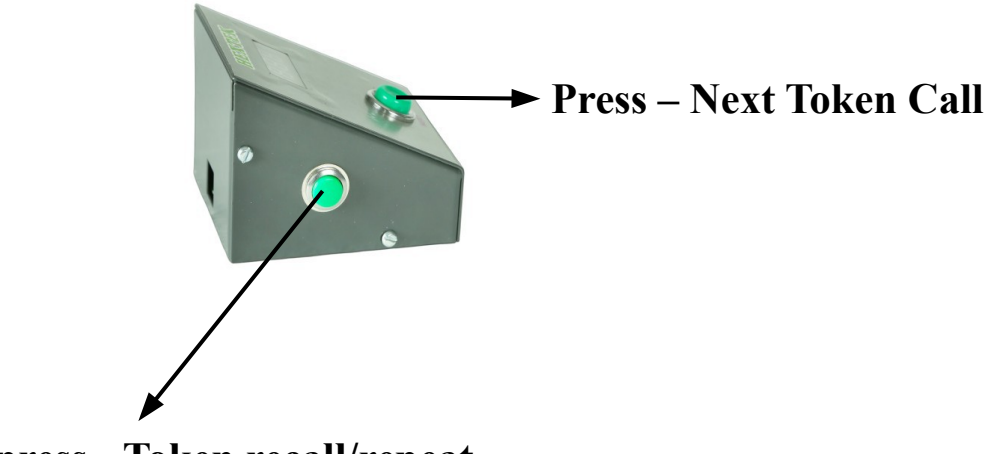

**Short press - Token recall/repeat Long press - Token reset**